# Laserpower Measurement Tutorial

# Instrument & measuring mode

- Use Powermeter PT 9610
- Primary switch on is at the top side of device (On/Off-slider)
   → After use you always have to switch off the primary switch in order to avoid a shift in instruments precision!
- Secondary switch on at the bottom of control panel (On/Offpushbuttons)
- Measure in RMS L Mode X
- Set mode by using buttons: RMS and HF/LF/WB
- Record the upper value in the spreadsheet
- The measuring field on the detector head is the white spot, try to center the beam in it

### General

Always use the same 10x objective (yellow ring, NA=0.3) for measurement. Lasers should be switched on at least 1 hour before measuring to warm up. Set the argon laser emission to approx. 30% for warming up. For measuring boost emission up to 100% (especially important for the argon laser).

Adjust the detector head with a weak laserline (like 458nm) with approx. 30-50% emission. The measuring field is the white spot on the head.

Don't forget to switch the different wavelengths on power meter, too (arrow keys). **Avoid outside light sources** because they will falsify the measurements. Record the values when they are stable.

Measurements are to be recorded in the spreadsheet of the particular microscope. URL:

#### docs.google.com

Login: <a href="mailto:lmf@mpi-cbg.de">lmf@mpi-cbg.de</a>
PW: backfocalplane

# Measurements at OLYMPUS TIRF

#### 15 minutes before measurement

- To start system according to start routine switch on power supply unit below the monitor
- First push the black button (left side) and then switch on the red buttons:
  - $\Rightarrow$  1<sup>st</sup> switch on the buttons for ALC & Cam
  - $\Rightarrow$  2<sup>nd</sup> after approx. 5 minutes switch on the button for monitor & pc

# Microscope settings

- Choose filter 4 on microscopes right side below objective revolver
- Switch upper controller in the front of the microscope to the cameramode (camera symbol down left)

### Detector head

- · Bring down the objective revolver
- Fix detector head with measuring field downwards on metal slide holder (use tape for fixing)
- While maximizing the first laser emission (later in procedure) center the beam in scan field (you can see the spot from right lower side)
- For this use a low wavelength with approx 5% emission
- Attention: This laser tubes are very powerful!

#### Software start

 After boot up start the Andor iQ Software with the FLZ configuration in Registration window

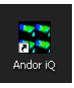

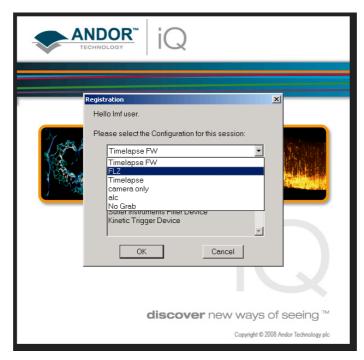

Software

settings

Choose Device Setup in main window (Figure A)

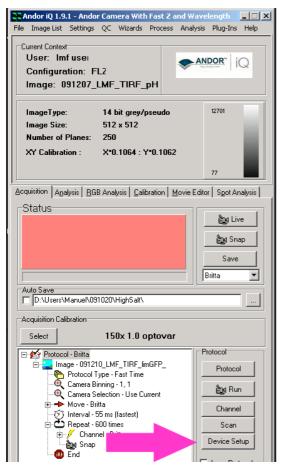

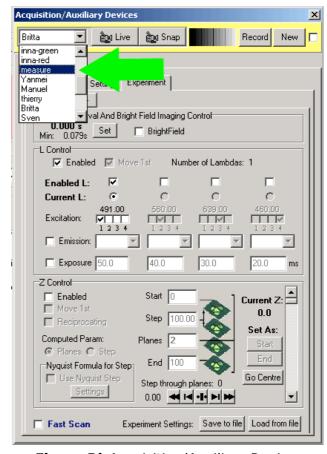

Figure A) Main window

Figure B) Acquisition/Auxiliary Devices window

- Choose measure in Acquisition/Auxiliary Devices window (Figure B)
- Choose DU897\_BV 2932 Settings index card then the Exposure index in Acquisition/Auxiliary Devices window (Figure C)
- Check mark Real EM Gain Enabled and pull the slider to "0"
- Choose Shutter Open
- Type in an Exposure Time of 5 minutes (300 seconds)
- Choose the index cards Experiment → Wavelength → Excitation
   → ALC in Acquisition/Auxiliary Devices window (Figure D)
- If you just see the **Sequence** index card click the **arrows** on right side (Figure E)
- Now choose Shutter Control in Experiment: Open in Excitation index card (Figure D)
- Choose Shutter Action Open in ALC right bottom field and uncheck Shutter

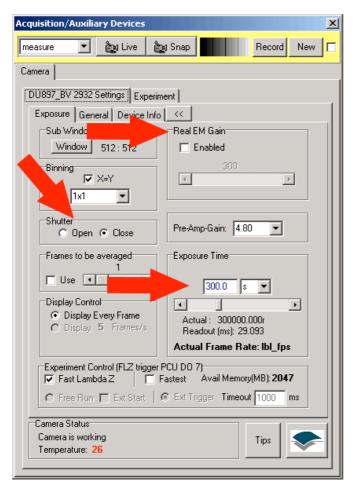

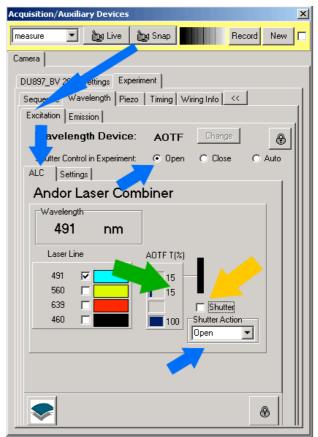

Figure D) ALC index card

Figure C) DU897\_BV 2932 Settings index card

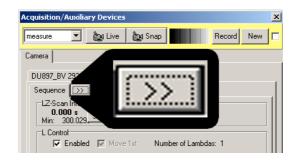

Figure E) Open the

index menu

Click on the AOTF % field (Figure D) to open the Edit Laser
 Intensity window (Figure F)

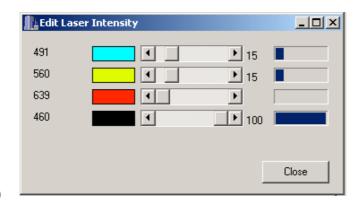

Figure F)

Edit Laser

Intensity window

- Now center the beam in measuring field with a low wavelength and 5% emission
- Therefore Close the Edit Laser Intensity window and check mark a low Laser Line in ALC index card (you can see the spot from right lower side)
- Now check Shutter for emission
- Afterwards return to the Edit Laser Intensity window and maximize the emissions to 100
- Then return to the ALC index card and check the lines one after another for measurement

## After measurement – shutting down routine

- Minimize the emissions in **Edit Laser Intensity** window to approx.
   10%
- Return to the ALC index card and erase the check marks of the Laser Lines
- Now choose Shutter Control in Experiment: Auto in Excitation index card (Figure D)
- Choose Shutter Action Open-Close in ALC right bottom field and check mark Shutter
- Choose Britta in Acquisition/Auxiliary Devices window
- Choose in DU897\_BV 2932 Settings index card the Exposure index in Acquisition/Auxiliary Devices window (Figure C)
- Choose Shutter Close
- Close the program
- If no user is following shut down the computer
- · If another user is coming, log off windows account
- After shut down switch off the power supply unit below the monitor
- Therefore first switch off the red buttons and then push the black button (left side):